# Schneider

# **NetBotz® Wireless Sensor Setup Documentation Addendum**

### **Overview**

The following new features for the wireless sensor network were introduced in BotzWare v4.5.0 and the Advanced View v4.5.0:

- When the Coordinator is connected to the NetBotz appliance, its MAC address is automatically added to the commission list.
- The **Auto Join** option in the Wireless Sensor Setup task allows wireless sensors to automatically join and form the wireless sensor network.
- Wireless devices can be added and removed without restarting the wireless sensor network.
- The Wireless Sensor Pod 180 (NBPD0180) now supports the NetBotz Dry Contact Cable (NBES0304).

There are now two ways to configure your wireless sensor network in the NetBotz Advanced View. You can manually add or scan the extended addresses (MAC) of each wireless device, or, once you connect the Coordinator to the NetBotz appliance, use **Auto Join** to allow Routers and End Devices to automatically join and form the network.

#### **Adding sensors to the network using Auto Join**

1. Connect the Coordinator to the NetBotz appliance

**Note**: If you are using the Wireless Sensor Pod 180 as the Coordinator, you must also configure the Coordinator, and identify its serial port ID in the Serial Device Configuration window.

- 2. Click **Auto Join** in the **Wireless Sensor Setup** task.
- 3. Click **Start Auto Join**.
- 4. Click **Close**.
- 5. Click **OK** to close the Wireless Sensor Setup task and refresh the commission list.

Wireless devices are automatically added to the commission list for five hours, or until the maximum number of devices allowed on the network is reached, whichever occurs first. You can also manually end Auto Join. You can watch the wireless devices join the network in the sensor pane in the Advanced View, and end Auto Join manually once all your devices are listed.

#### **You cannot start Auto Join when the maximum number of devices has already been reached on the wireless sensor network.**

**Note**: It is best to enable Auto Join on one NetBotz appliance at a time. When multiple wireless networks are in proximity, devices will join the network with the strongest Coordinator signal.

Once you end Auto Join, or the Auto Join period has expired, you can manually add or remove devices from the commission list as needed, without restarting the wireless sensor network. Click Apply Commission List to save your changes.

#### **You cannot manually add or remove wireless devices while Auto Join is in progress.**

To manually end Auto Join:

- 1. Click **Auto Join**.
- 2. Click **End Auto Join**.
- 3. Click **Close**.

## **Radio Frequency Interference**

### **NetBotz USB Coordinator & Router (NBWC100U)**

**Japan**

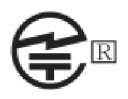

This radio equipment is accredited in accordance with the Japanese Radio Law Article 38, Section 24(1).

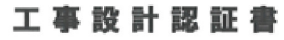

Certificate of construction type

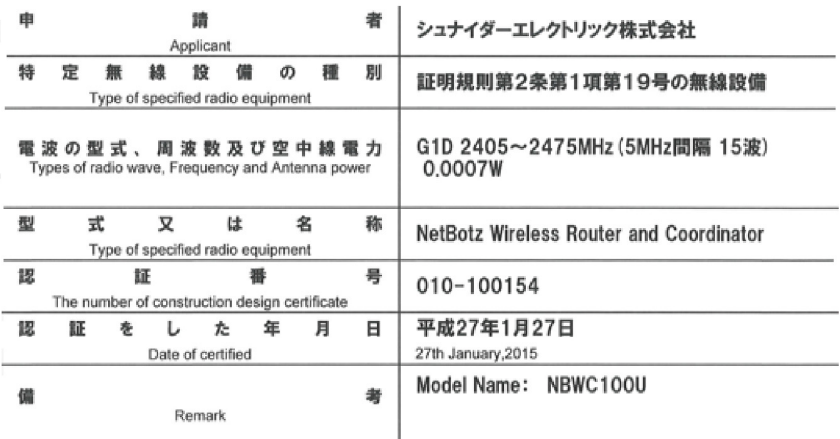

#### **Russia**

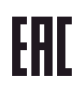

**Australia**

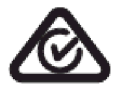

# **Radio Frequency Interference, continued**

#### **NetBotz Wireless Temperature Sensor (NBWS100T and NBWS100H)**

**Japan**

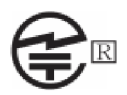

This radio equipment is accredited in accordance with the Japanese Radio Law Article 38, Section 24(1).

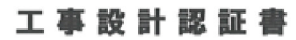

Certificate of construction type

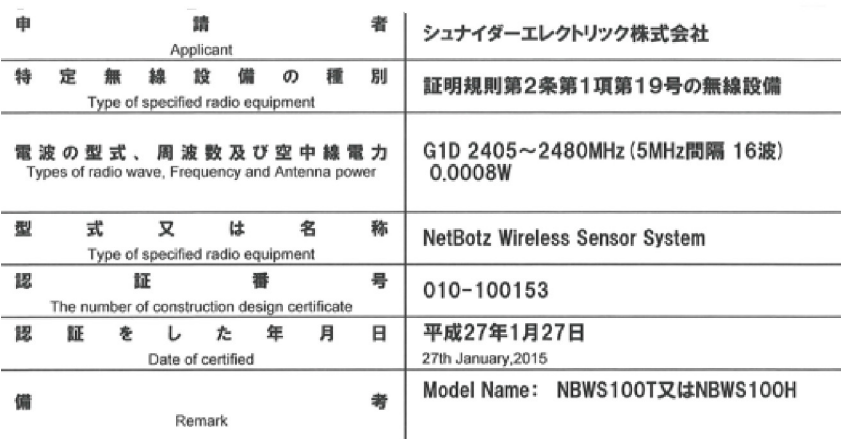

# **Russia**

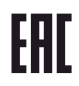

**Australia**

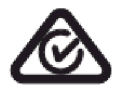